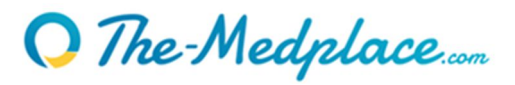

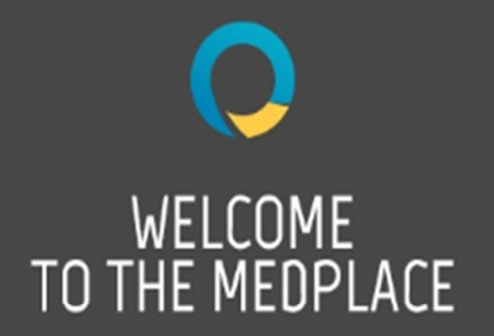

A unique transactional platform to SELL & BUY pre-owned medical equipment

"Built-up exclusively for medical equipment professionals"

# **How to register on The-Medplace**

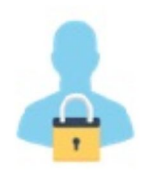

We strongly recommend the use of GOOGLE CHROME (Mac or PC  $\geq$  50) as your browser to take full advantage of all the features of the www.the-medplace.com website. You can also use: Mozilla Firefox browsers (Mac or PC  $\geq$  46), Microsoft Internet Explorer  $\geq$  10) or Safari (MAC).

### **Some pages of the site contain**:

- PDF documents. To read these documents, you need Acrobat Reader (Download for free)
- Flash animations. To view them, you need the Flash plug-in in its latest version.

### **Who can register?**

Any person who has the right to register on behalf of a legal person. *For example, a biomedical hospital engineer who has been empowered to sell equipment as part of his or her responsibilities can register as a Seller.* 

### **Required PC setting to create your password:**

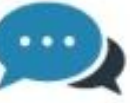

For security reasons, it is necessary that the computer and web-browser used to register are the same that you will use to click the link of the email you will receive in Step 3 below. If you use a different device, you will not be able to define a new password.

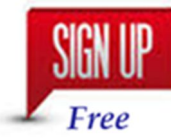

# O The-Medplace...

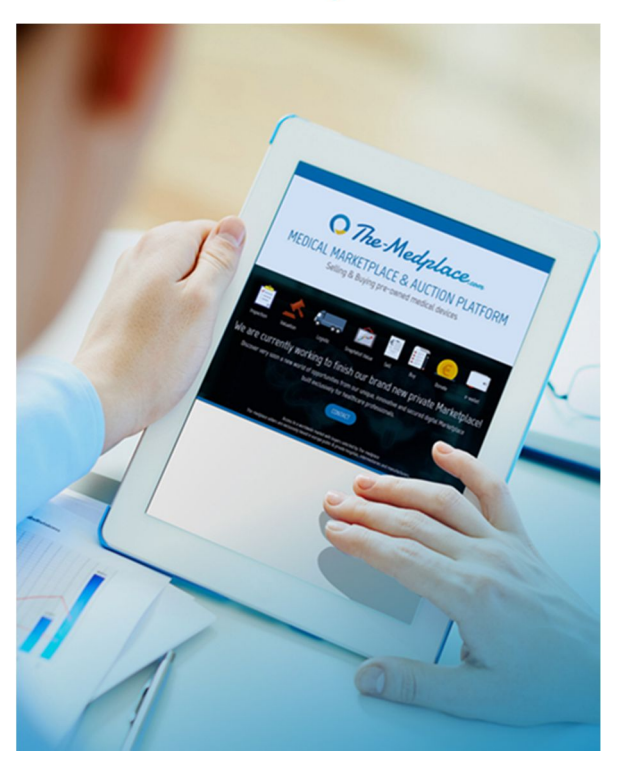

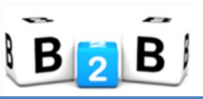

**Customer Support:** + 33 (0) 9 72 60 14 35 customersupport@medtrada.com

# **Tips to prepare for registration:**

Upon registration, you can choose between three statuses:

- $\checkmark$  Buver
- $\checkmark$  Seller

 $\checkmark$  Buyer & Seller

The-Medplace is exclusively designed for sellers located in EU and for international buyers. If your company is located outside EU, you can only register as a Buyer.

# **Information and communication:**

We are an accredited electronic payment agent. We have integrated our own payment solutions into our platform, you will invited to upload documents at the end of the registration stage. These documents can be downloaded later on after you have created your account.

- 1. Prepare the following information about your company : Company Registration and VAT Number, and if your organization is subject or not to VAT.
- 2. If you are a Seller or a Buyer/Seller, you will be invited to sign electronically a Sale Mandate Agreement.
- 3. Please check the required documents based on your legal form.

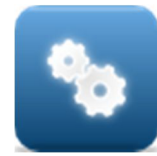

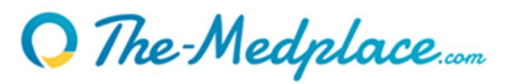

# WE CO FURTHER

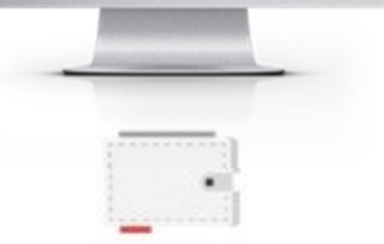

Your registration includes the automatic creation of a eWallet account which is based on your user status.

**Step-by-Step registration :**

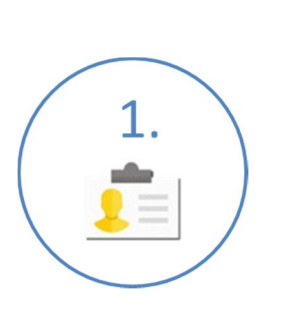

Complete your user profile, please enter a phone number where you can be directly reached, choose your user status, read carefully and accept our T&C's

Complete your company profile including registration and VAT number. Complete information about your legal representative

 $\overline{2}$ .

ďл

 $\overline{3}$ . Docu Sign

Only for Sellers

If you are a Seller, you will be redirected to sign electronically our exclusive sale mandate agreement

In order to finalize your registration and comply with the regulation, our payment system requires us to send documents according to the legal form of your company

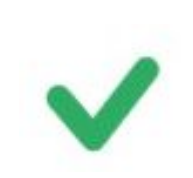

### **Congratulations!**

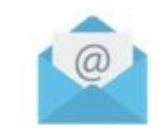

Check your mailbox. You are prompted to set your password!

*After your registration has been validated by The-Medplace, you will be able to authorize additional users with restricted or full access.*

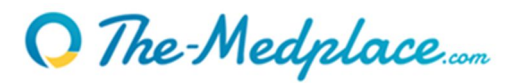

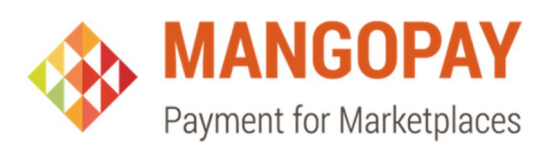

## **Documents to prepare for download**

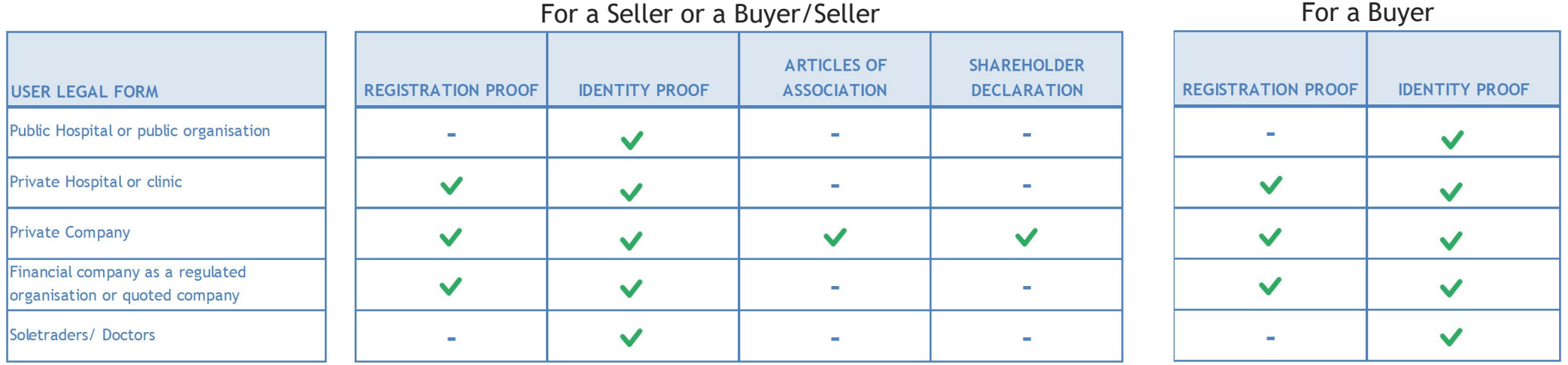

REGISTRATION PROOF: Extract from the Company Register issued within the last three months, in the case of an organization or soletrader, this can be a proof of registration from the official authority

IDENDITY PROOF: ID or Passport of the Legal Representative and Bank Account ID of the Company

ARTICLE OF ASSOCIATION: Certified articles of association (Statute)

SHAREHOLDER DECLARATION: Declaration of individuals or legal entities which own directly or indirectly 10% or more of the shared capital of the company. The document "Beneficial Ownership Statement" is available for upload during registration.

> You are able to complete your registration and upload the documents later on.